# Advanced Manual for inserting data into BOOKS

## INDEX

The inserting of data into BOOKS can be divided into three sections:

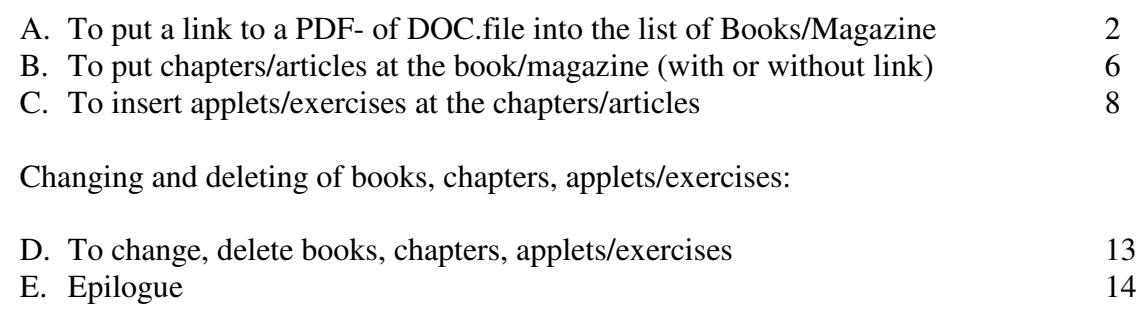

### **A) Put a link to a PDF- or DOC.file**

First you need a link from the web to put in the list of books. In this example we choose a link from the KNDB-site from the magazine Het Damspel. On the website www.kndb.nl we find the PDF's of the magazine Het Damspel:

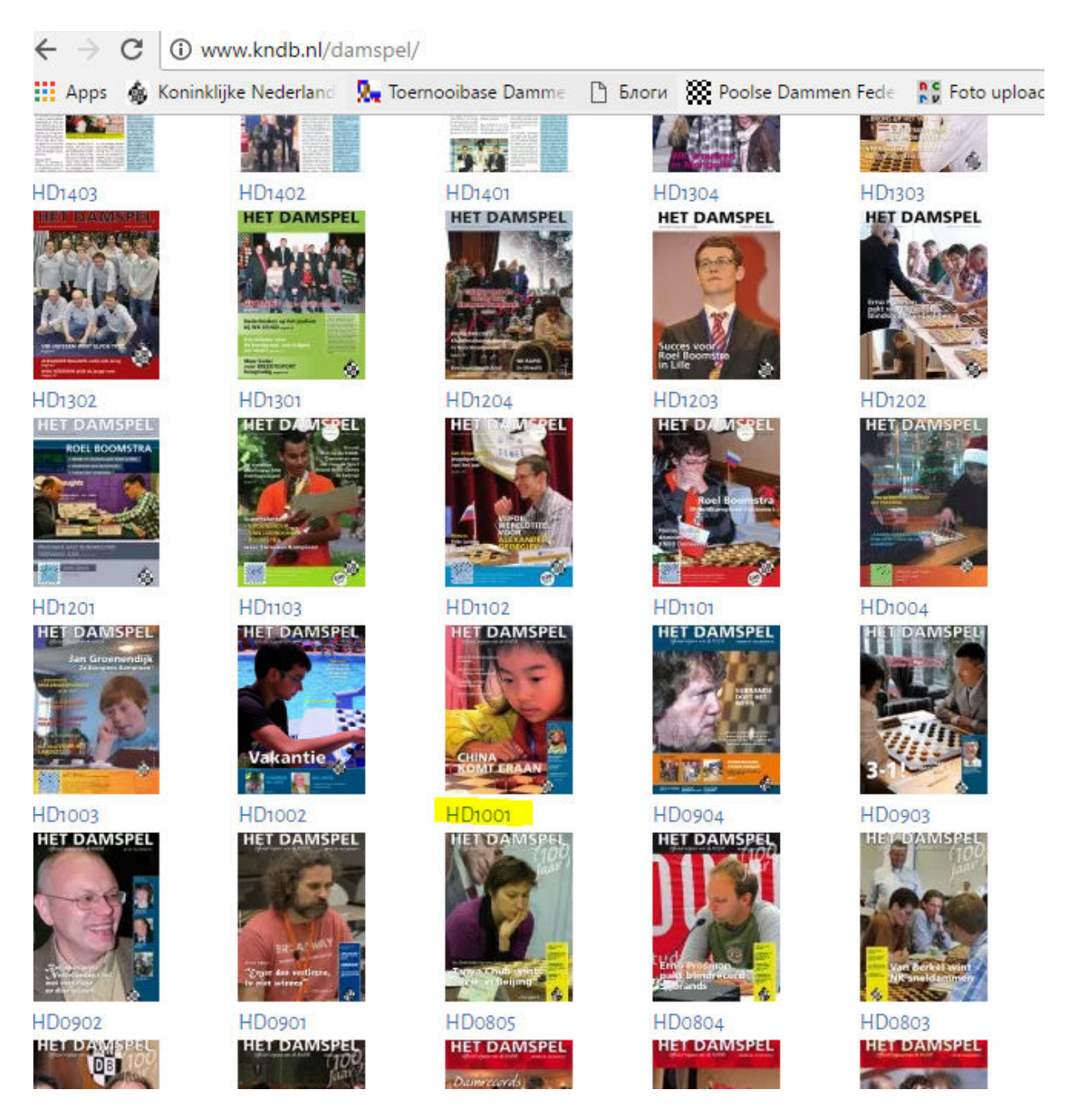

We choose HD1001. When we click on this link we get the PDF in our internet-browser:

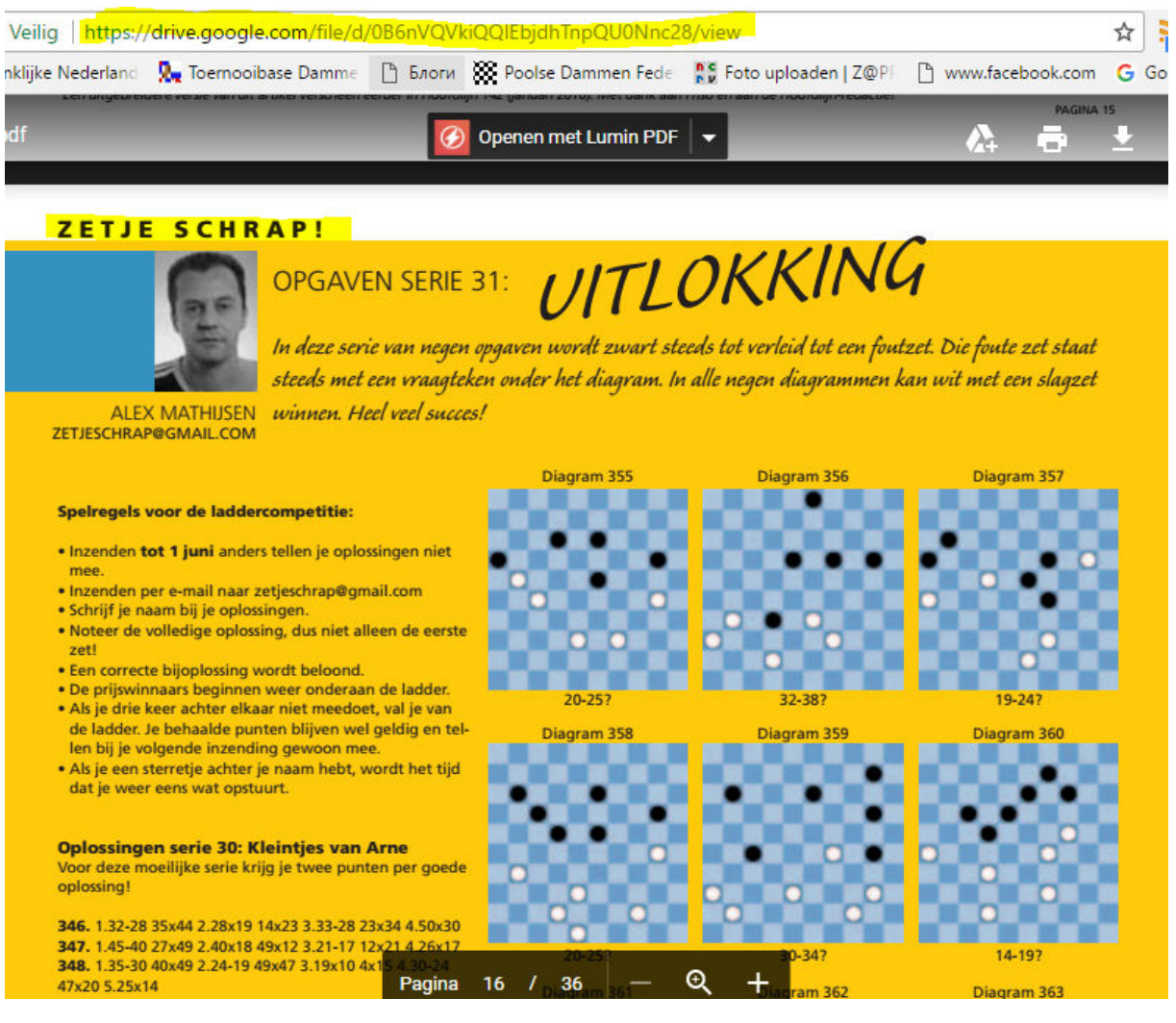

We now can copy the link to use on the form Books in Toernooibase.

Also we see the article Zetje Schrap! which we want to insert in Toernooibase.

(Notice that if you put yourself a magazine on PDF, you can get with Google+ 15GB on a GoogleDrive to upload for example PDF's to the web. With Google+ you can get an open link from a PDF to share on the web. This is also how the KNDB publishes the magazine Het Damspel.)

We now go to the main page of Books in Toernooibase:

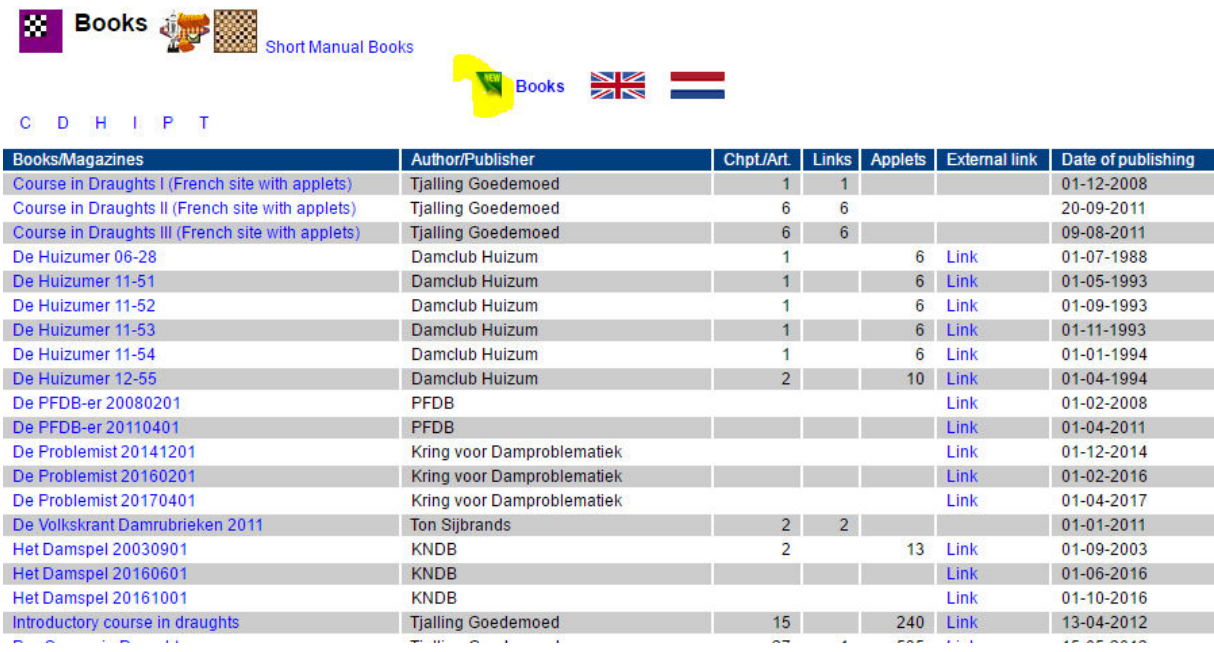

When we have an account of Toernooibase we can click on the icon **NEW**.

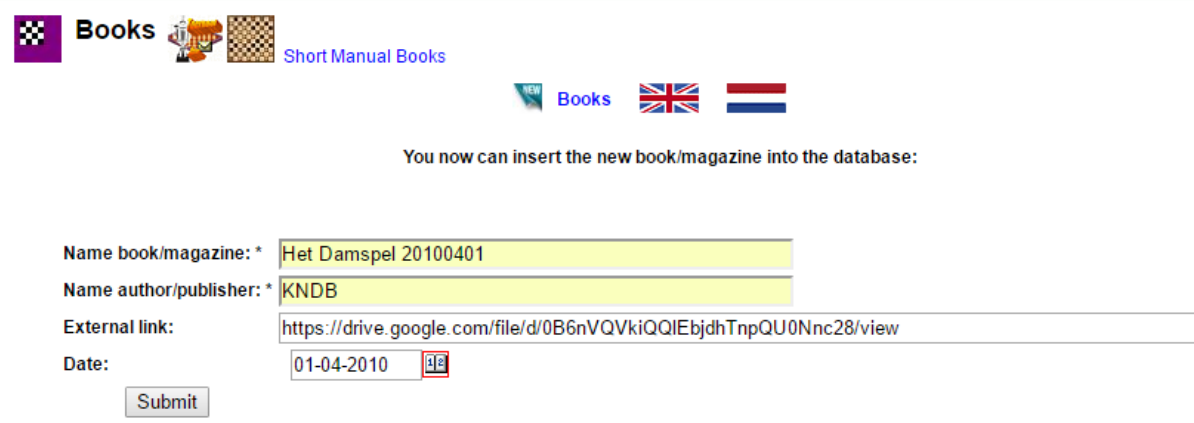

We fill in the form.

Notice that we name the magazine Het Damspel 20100401, so it will go chronicle in the list of Books/Magazines.

We click on Submit.

## **Books**

#### $\begin{array}{cccccccccccccc} \textbf{C} & \textbf{D} & \textbf{H} & \textbf{I} & \textbf{P} & \textbf{T} \end{array}$

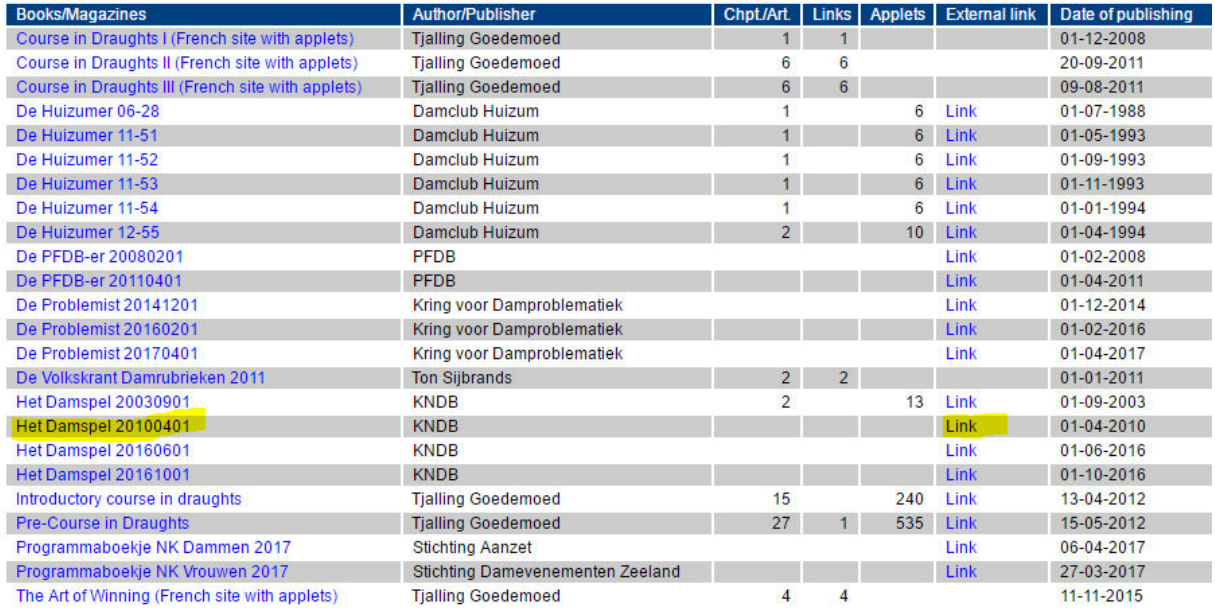

And when we see the list of Books/Magazines, Het Damspel 20100401 with a link is added to the database Books/Magazines.

**B) To put chapters/articles at the book/magazine (with or without link)** 

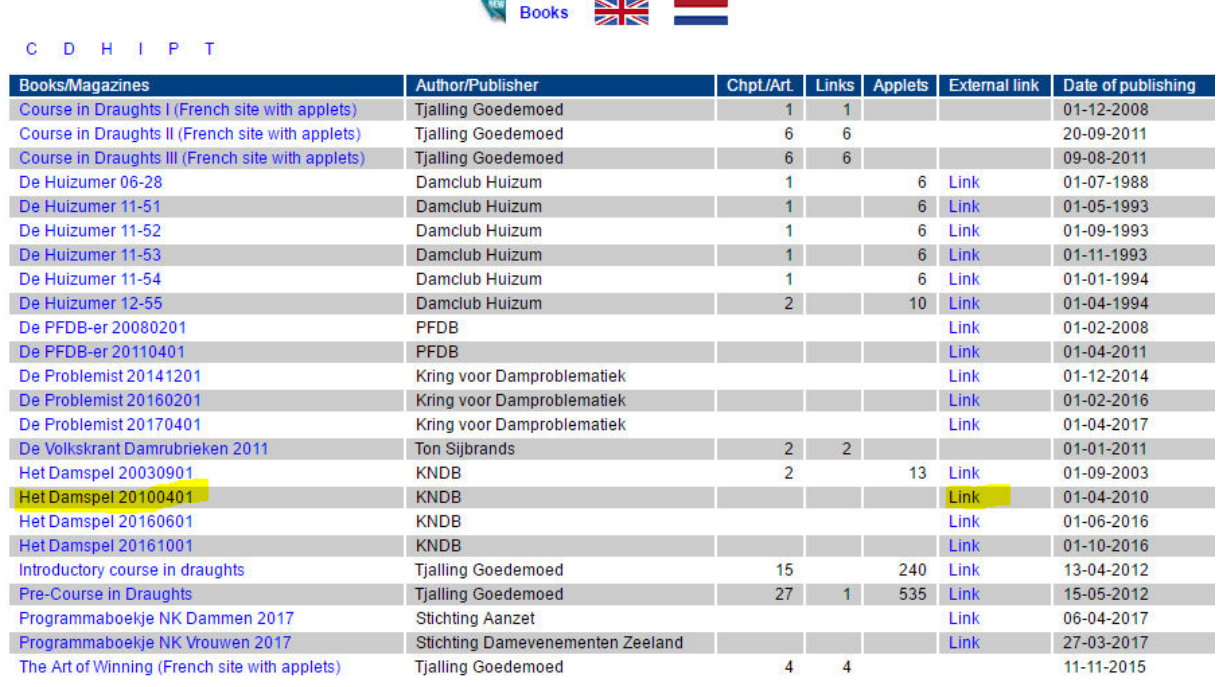

For inserting a chapter/article to the book/magazine we click on the link **Het Damspel 20100401**:

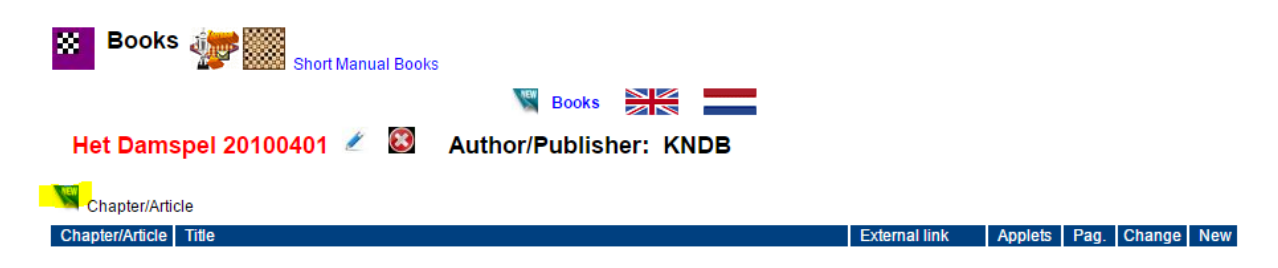

And now we click on the icon NEW (Chapter/Article).

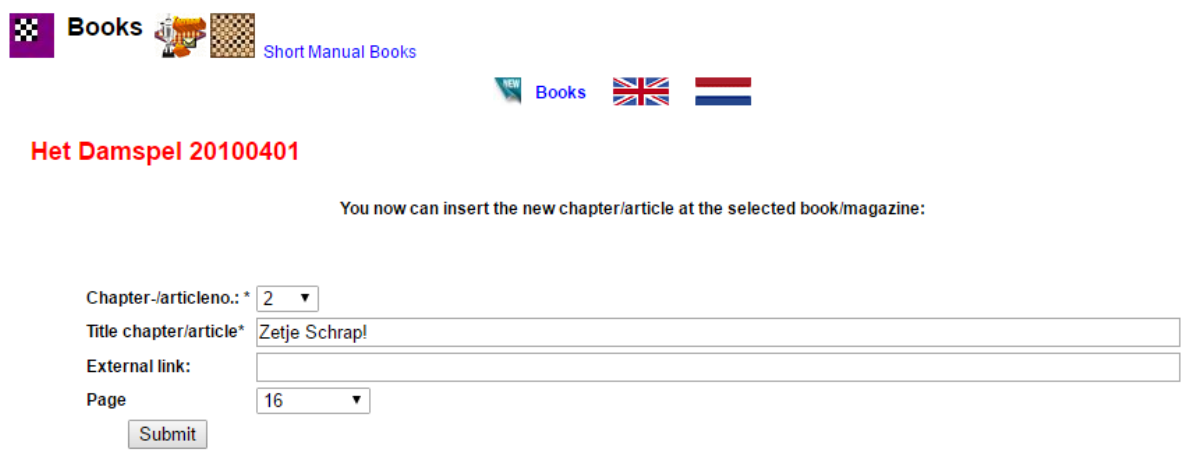

And again we fill in the form.

You can add a link if the article for example is also with a link on the web. In this case we don't do this, because the full magazine is already linked in Toernooibase. We again hit the button **Submit.**

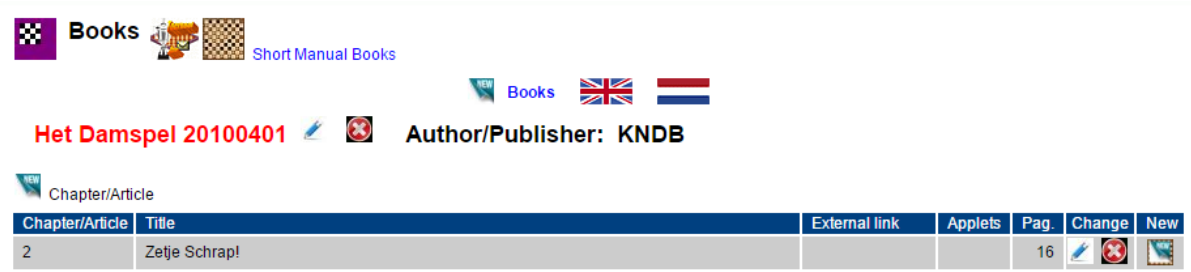

And the chapter is added to the magazine Het Damspel 20100401.

#### C. **To insert applets/exercises at the chapters/article**

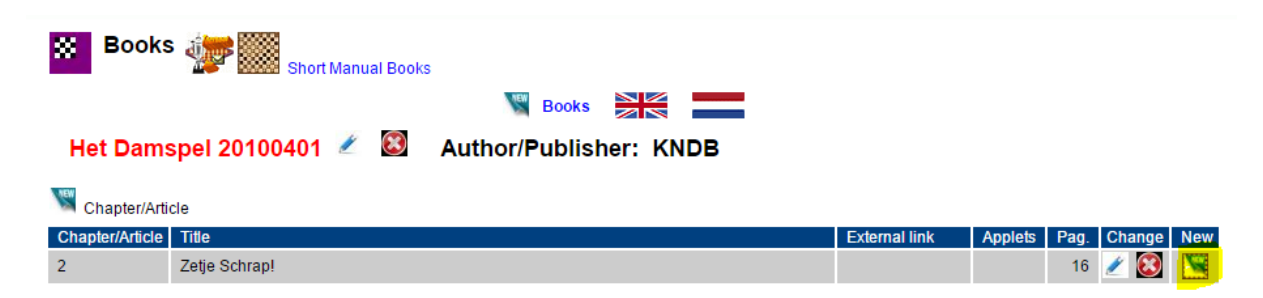

To insert a first applet to the chapter/article we click on the button **NEW** on the right.

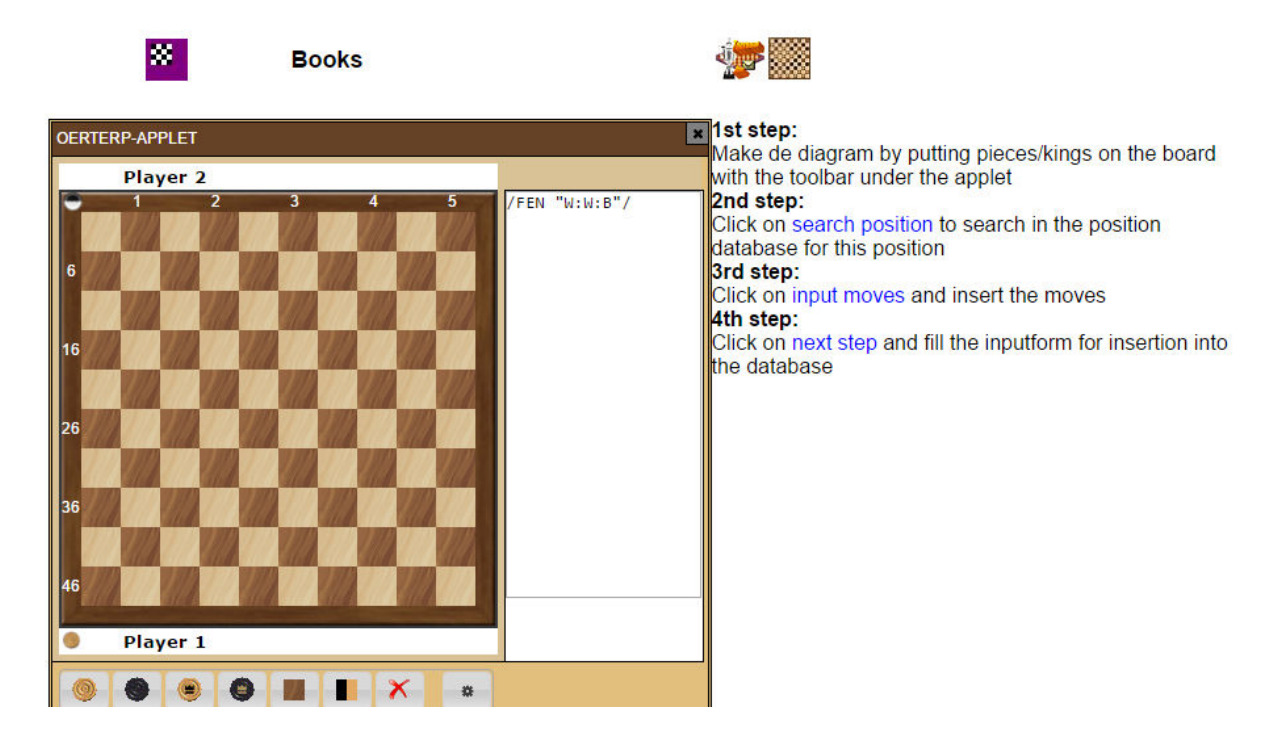

And now we are in the input mode of a position which you maybe recognize from the section of the Compositions in Toernooibase. We put the peaces on the fields:

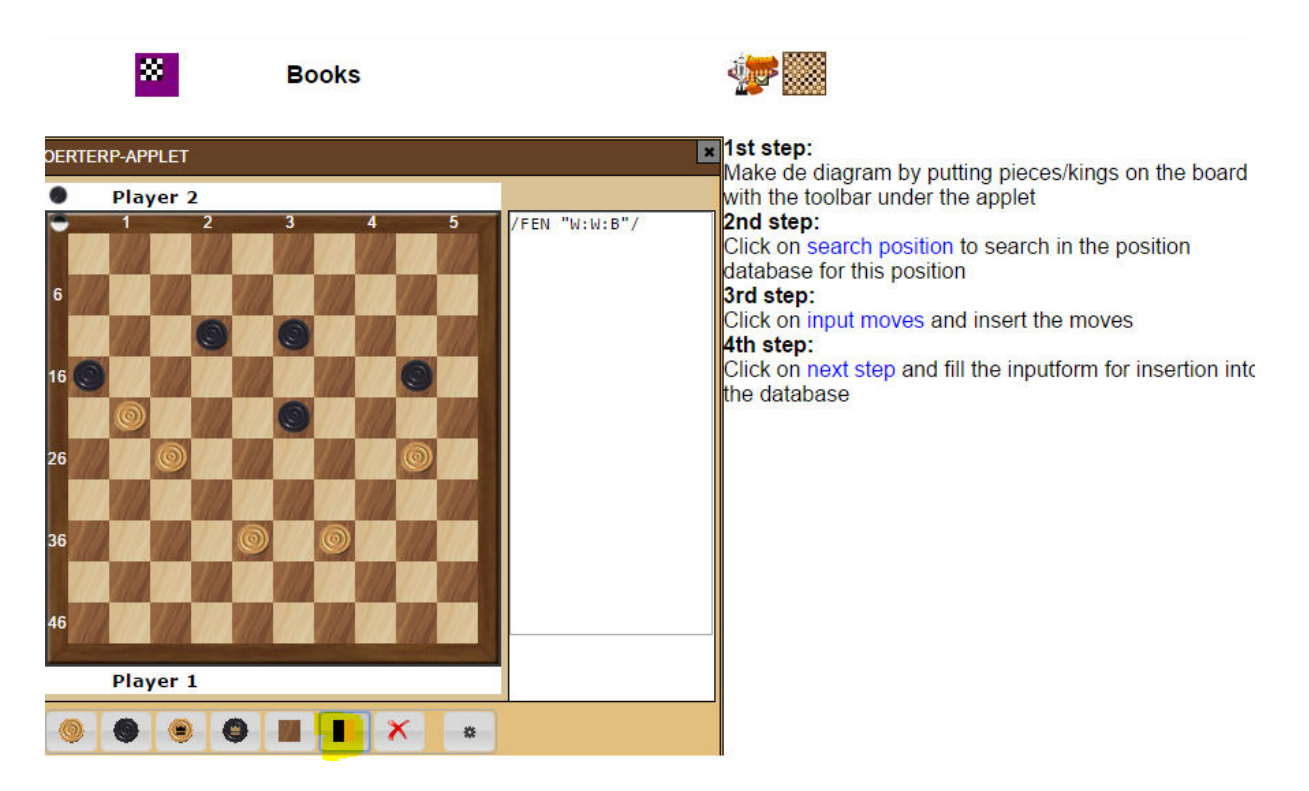

Notice that we also have clicked on the black/white(yellow) button. This is because black has to move. There is now a black peace before Player 2 instead of a white peace (original) before Player 1. This means in this case that black has to move.

Now we click on **search position**.

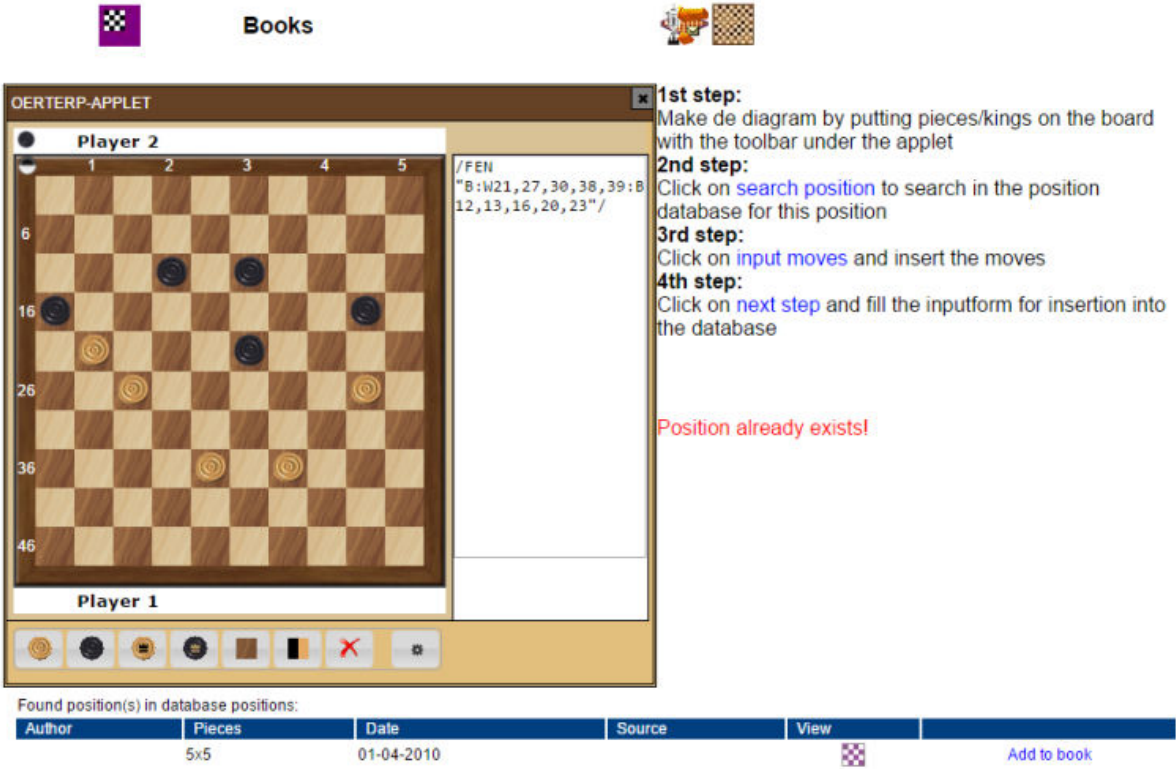

In this case (because we already entered the position with moves earlier) you see that the position already exists.

We can use the link Add to Book (after viewing the applet if it's allright). You can use the link if you don't want to insert any comment.

Otherwise it is better to go now to **input moves**

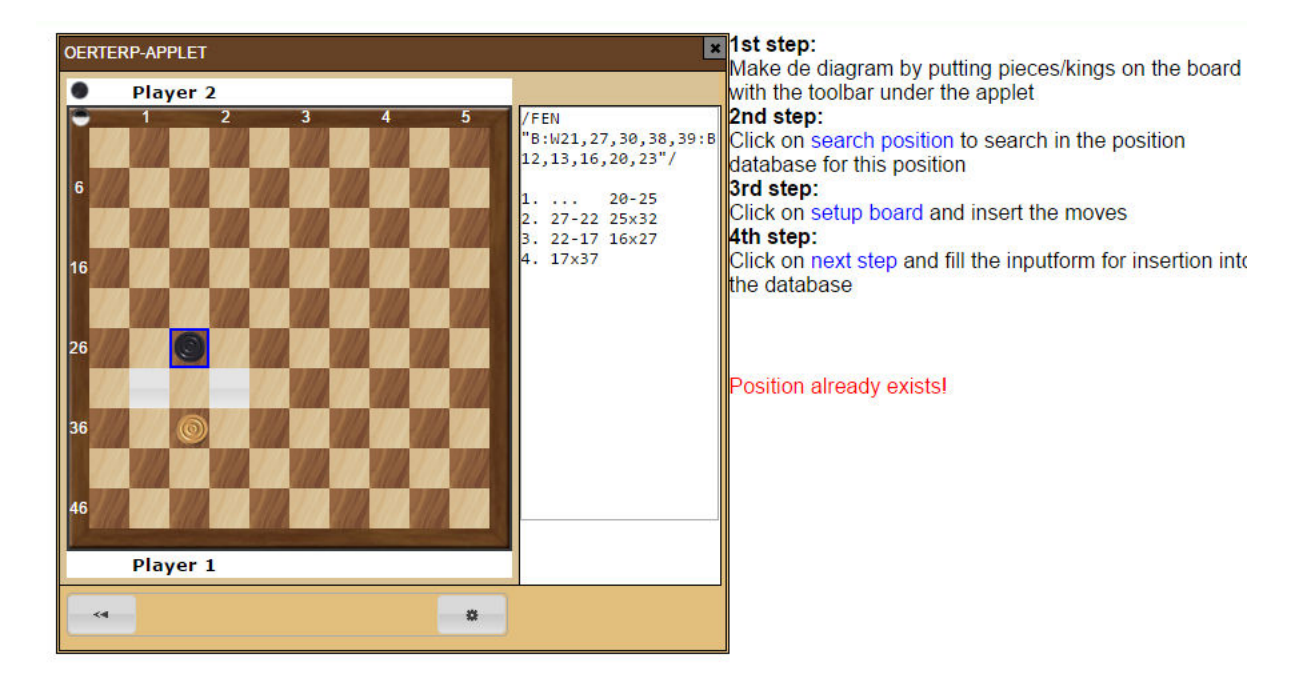

We have now entered the moves of the applet/exercise into the input applet. Next step is now to fill the inputform. We click on **next step**

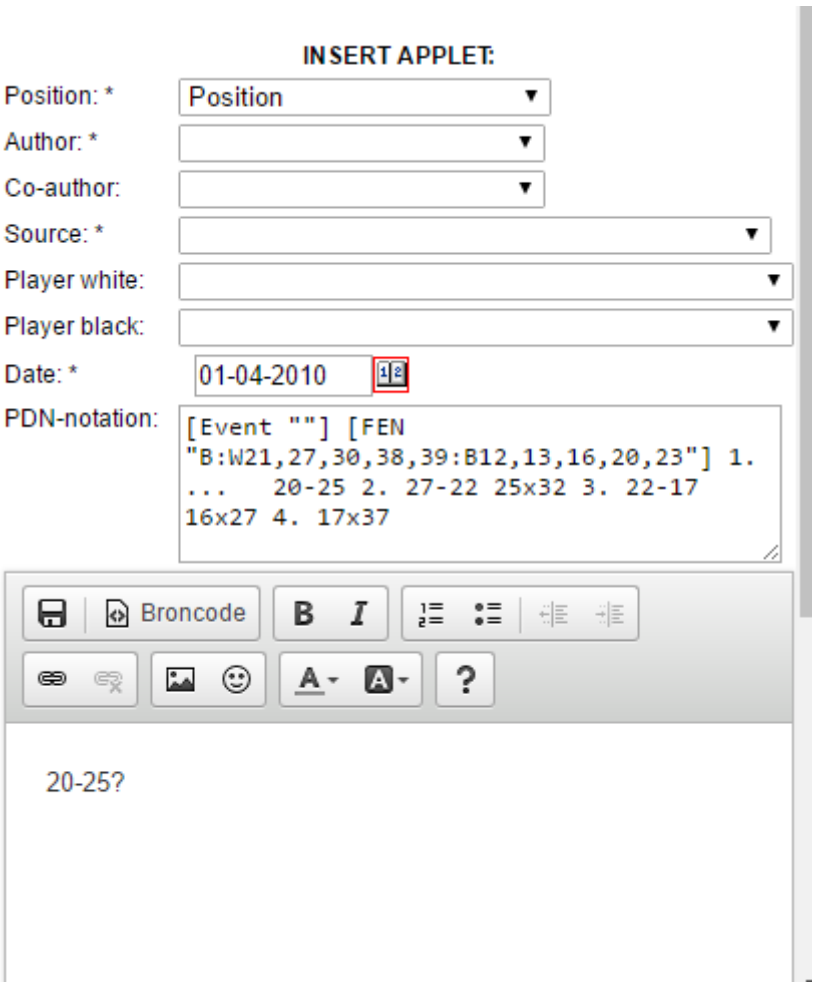

You see that a form on the right of the applet appears.

You can fill in a lot of data (if the applet is a compositon, you can fill in the composer(s), if it is a game-fragement you can fill in the players).

In this case it is a positon. We fill in the date. The PDN is loaded already and we mostly do not want to change it (however it is possible).

We fill in the commentroom: 20-25? The wrong move....

And below there is also data to be filled:

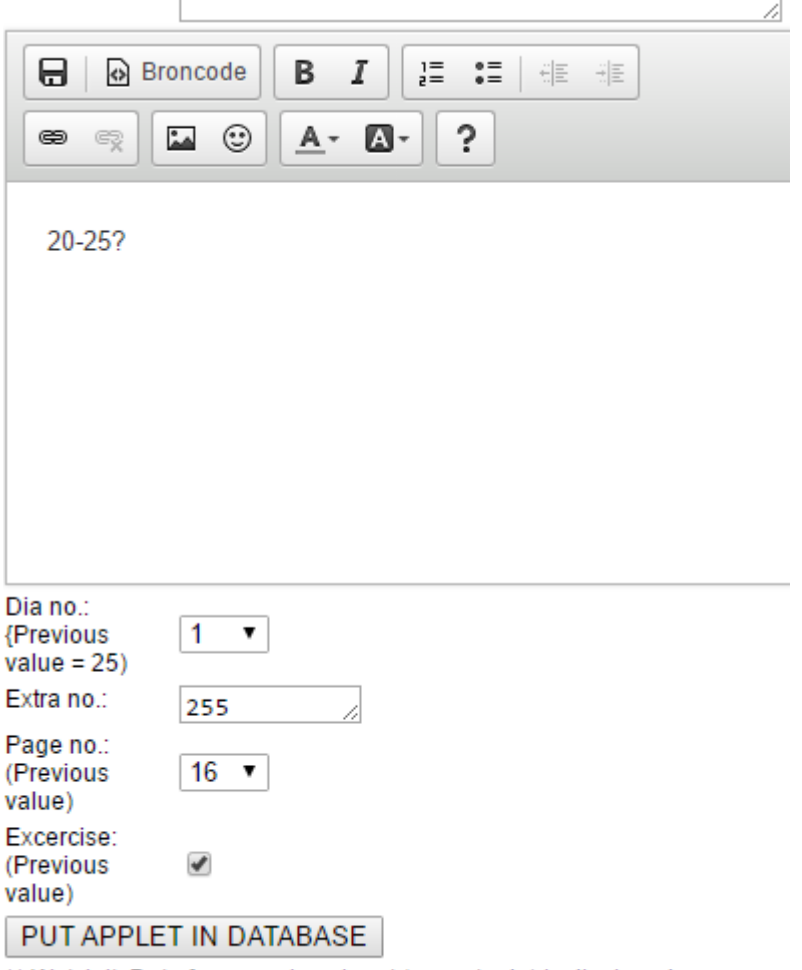

\*\* Watch it. Data from previous input (except pdn) is displayed. This can be easy if you input several positions afterwards.

We have filled in the number of the applet of the article: 1 (25 was from a previous article). The extra no. of the applet in the article. The page where the applet can be found and…

we **checked** the checkbox that the applet is an exercise.

This means that people can solve this exercise by themselves after the move 20-25? If the checkbox is not checked, in the commentspace the move 20-25? will be shown and the applet can be played with the moves.

We click on the button: PUT APPLET IN DATABASE.

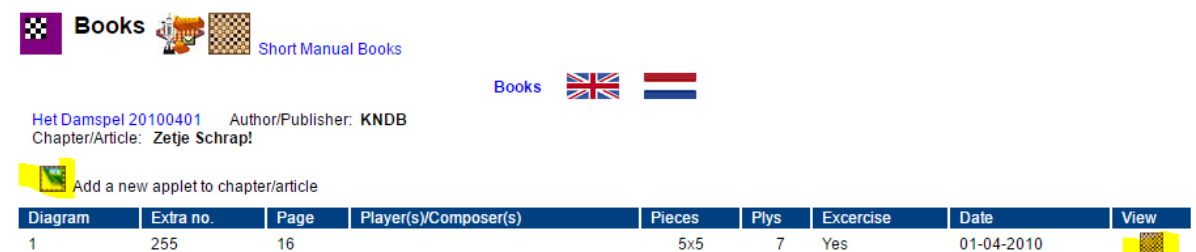

And we see the applet is into the chapter Zetje Schrap!. With the icon **NEW** you can add a new applet/exercise. With the icon 'View' you now can watch the exercise.

That is already explained in the Short Manual Books. D. **To change, delete books, chapters, applets/exercises.**

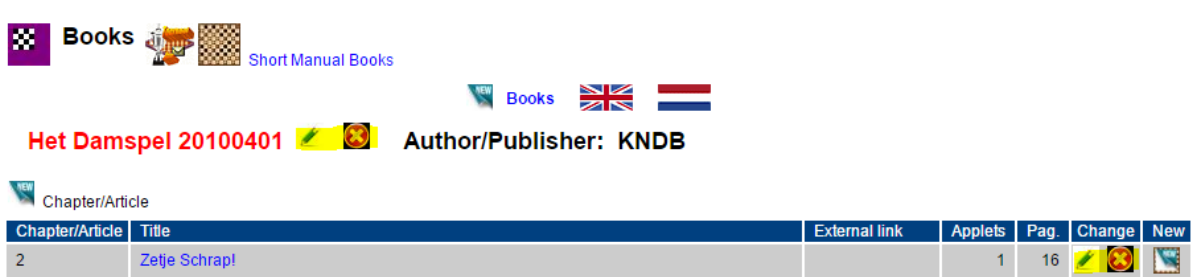

In a lot of screens you see also the possibility to change (the  $\ell$ ) or to delete (the x) an item of Books.

This can be done by a moderator or the member of Toernooibase who has inserted the data in Toernooibase.

When you want to delete a book/magazine, there must not be chapters or applets/exercises on the book/magazine. The program then forbids this action.

The same when you want to delete a chapter/article. The program forbids this action if there are already applets/exercises.

## **E) Epilogue**

Feedback

The section Books/Magazines was developed because we thought there was a need for publishing digital Books/Magazines on draughts on a central place (and as a tribute to the work of Tjalling Goedemoed, so we put the Pre-Course in Draughts completely interactive on applets).

It is an easy way to put Provincial Magazines and/or Clubmagazines in a central place alongside publishing it on national, provincial- or clubwebsites.

And there can be made skill tests also easy in our opinion.

However, we don't get many reactions on this new possibility from May on. Maybe this manual will provide the information people want, maybe draughtsworld is not "in" for a central database and maybe we are making to giant steps in the future for digitize a lot of information on draughts.

Also you have maybe other wishes in the visualizing of the material, the way the database is encountered etc. etc.

Please send your opinions, feedback to us, so we can make this section Books/Magazines better and a success for draughtsworld.

An e-mail address can be found on the item Info on the homepage of Toernooibase.

Piet Bouma, Harlingen,  $7<sup>th</sup>$  June 2017.